# 8.4 SmartMan Manual – 8. Results 4. Print

<span id="page-0-0"></span>

Current version v2.0 Click on any row in **Table of Contents** to go to that section

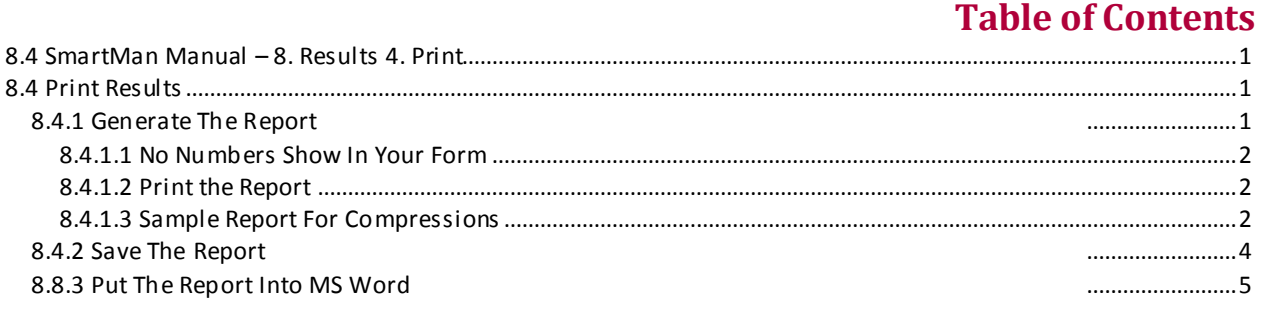

8.4 Print Results

<span id="page-0-1"></span>SmartMan saves the results of all Skills Menu Practices and Tests

Results are an accurate analysis of the results of every practice or test performed on SmartMan.

To print results you must be logged in and you must be viewing results. You can view results either immediately after performing a set of skills or by going to the Actions Menu and selecting 'View Previous Results at a later date.

Once you have results showing on the screen you can print the results.

the contract of the contract of the contract of the contract of the contract of the contract of the contract of

## <span id="page-0-2"></span>8.4.1 Generate The Report

When the results are showing on the screen, press the Print Results Button in the middle on the far right side of the screen.

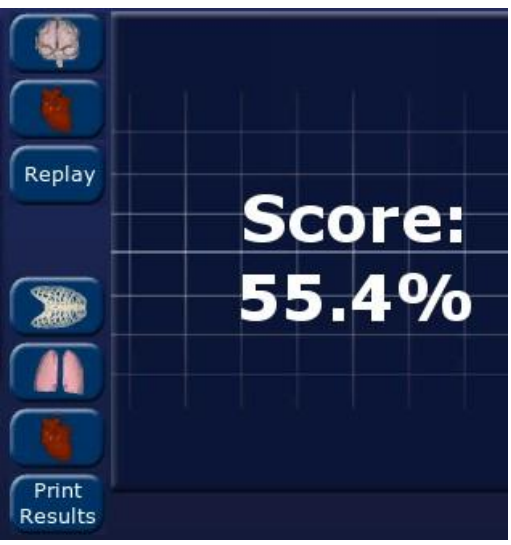

When you press the Print results button, it will generate a report with the person's login name, the type of activity performed and then details on the overall performance along with details on several individual sub skills.

This report is created in an html format. Once created, it will open your default browser.

<span id="page-1-0"></span>the contract of the contract of the contract of the contract of the contract of the contract of the contract of

## 8.4.1.1 No Numbers Show In Your Form

As this is a form and it is in html, it must have Active-X "On" in order to fill the form with the data. If your operating system asks whether you want to allow Active X for this application, click on yes to allow it. Otherwise the form will be created and it will not show the numbers.

Often a browser will have its print function set to not print the background pictures. If you want to print the logo and header as it shows in the html file, this must be turned on in your browser.

## <span id="page-1-1"></span>8.4.1.2 Print the Report

With your report showing in your browser, make sure your printer is connected. Press the Print button at the bottom of the page html page.

## <span id="page-1-2"></span>8.4.1.3 Sample Report For Compressions

Below is a sample of a report generated from a Compressions 30 Practice activity.

The top of the report identifies the person. The report will contain the name of the person who is logged in.

It will also identify the date the results were performed and will give the overall score for those results.

Below that is a section on summary scores for the skills performance.

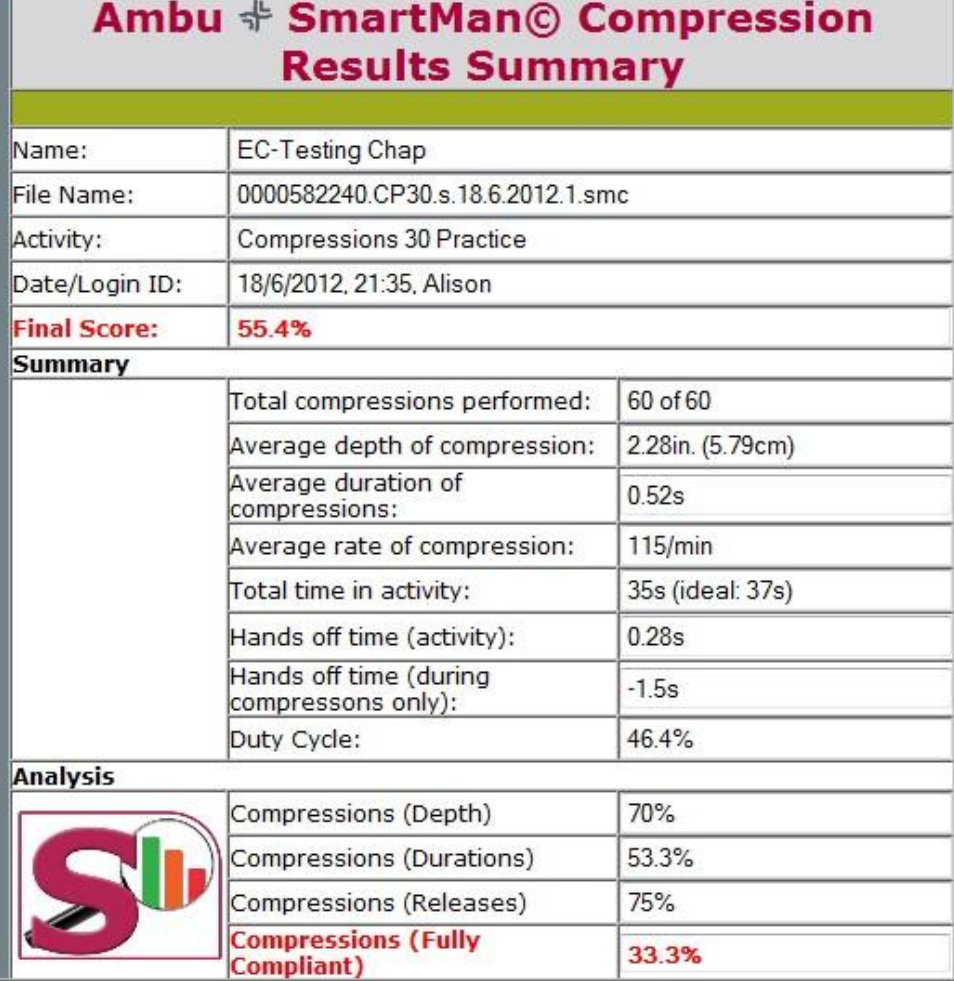

Below that section is a further break down of the skills. In this case as this was a compressions activity, the display creates categories for depths, rate and non-release. It then gives you are report of how many compressions were performed which fit into each of the categories.

The numbers in green represent levels which are acceptable in the current guidelines.

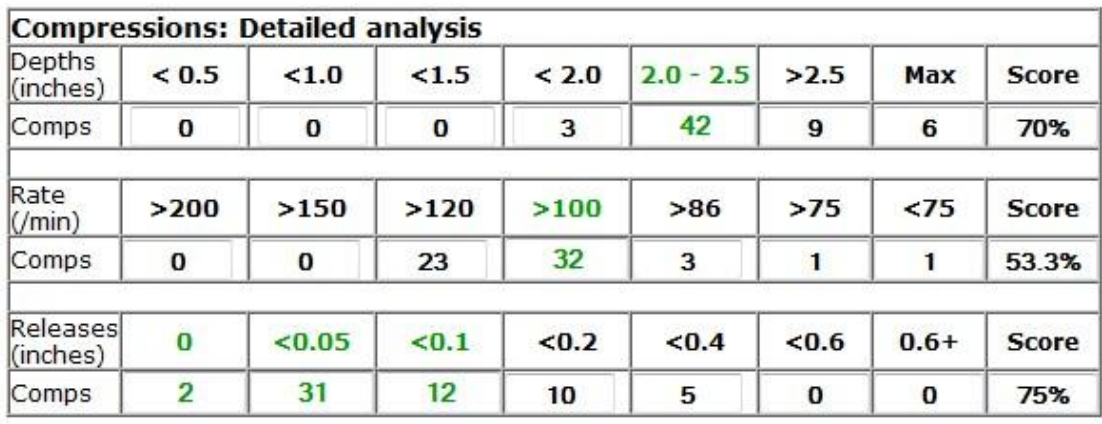

Print

At the bottom of the report is a Print button.

#### 8.4.2 Save The Report

To display the numbers in your browser, you must have Active-X turned on. If you simply save the html file, it will not contain the numbers. You will only have an empty form. Turn Active-X on, and the numbers display in you're the form showing in your web browser. You can see this on screen, and you can print this by using the print button on the page.

<span id="page-3-0"></span>the contract of the contract of the contract of the contract of the contract of the contract of the contract of

However, you CANNOT save the report directly.

To solve this issue in Internet Explorer (IE), save the html as an MHT, MHTML.. To achieve this, go to File --> Save as, click the down arrow and choose "Web Archive….. .,mht"

#### **Internet Explorer**

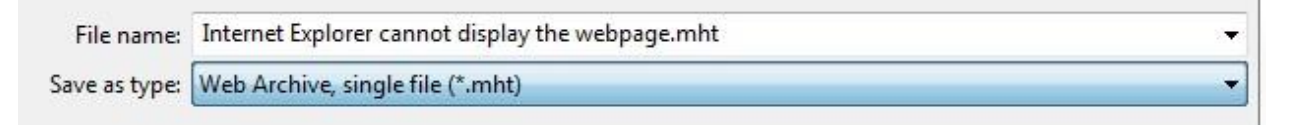

To solve this issue in Firefox, save as an archive. This can be either .mht or maff. Go to File, Save Page in Archive as, then select the type up file you wish to save

#### **FireFox**

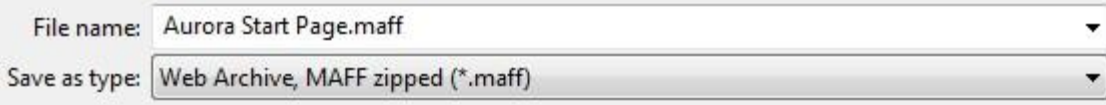

or

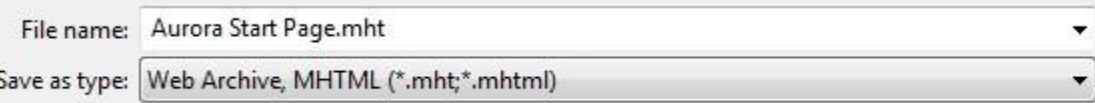

If your Firefox is not giving you those options, go to Firefox add-ons' and search for "MAFF". Download and install.

<span id="page-4-0"></span>8.8.3 Put The Report Into MS Word

An html form cannot be copied and pasted into Word. It will copy the form but not the data.

First save the html as an MHT, MHTML, MAFF or other archive file format. See the preceding step. Then open that file and do the following.

- Select (highlight) everything on the html page, (ctrl A)
- Select Copy (ctrl C)
- Open a new Word file
- Paste (ctrl V)

You can then save the file as any name you wish and you can print the file.